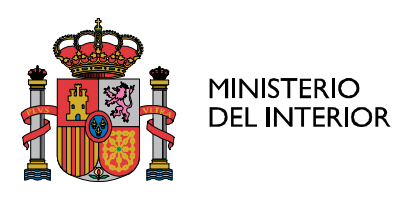

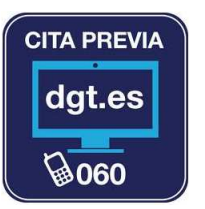

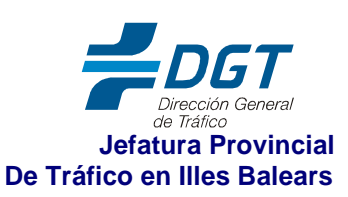

# **DNI ELECTRÓNICO – FIRMA ELECTRÓNICA USO DEL DNI ELECTRONICO PARA LA REALIZACIÓN DE TRAMITES ADMINISTRATIVOS ELECTRÓNICOS**

 **Uso del DNI electrónico** 

# **¿Se puede cambiar o conseguir la contraseña (o PIN) del DNI?**

El PIN es la contraseña que protege sus claves privadas y permite activarlas en las aplicaciones que generan firma electrónica. El PIN, que originalmente se entrega en un sobre ciego, puede ser cambiado por otro de la elección del ciudadano. Siga el siguiente enlace para conocer como cambiar el PIN.

https://www.dnielectronico.es/PortalDNIe/PRF1\_Cons02.action?pag=REF\_330

## Cambiar el PIN

El PIN es la contraseña personal que, una vez comprobada por el microprocesador incluido en el chip, nos permite el acceso a las funcionalidades disponibles en el DNI.

En el momento de la expedición, se genera un PIN aleatorio que se entrega al ciudadano en forma de "sobre ciego"

Para cambiarlo o obtenerlo si no se conoce es necesario acudir físicamente a una Oficina de expedición para poder realizar esta operación. El titular del DNI puede cambiar esta contraseña o PIN por cualquier otro de su elección en los Puntos de Actualización del DNI (PAD) existentes en las Oficinas de Expedición (Su apariencia es similar a la de un cajero automático y se encuentra en las Oficinas de renovación u obtención del DNI)

Para ello no será necesario pedir cita previa ni esperar cola, sino que el ciudadano podrá acceder directamente a la Oficina y realizar el cambio de PIN.

En estos puntos de actualización (similares a cajeros automáticos en las oficinas del DNI – Punto de actualización del DNIe)

- 1.- Debe introducir el DNI en el lector.
- 2.- Debe colocar el dedo índice en el lector de huella, una vez identificado
- 3.- Si conoce el pin actual lo introduce.

4.- Si no lo conoce deberá elegir la opción "He olvidado mi contraseña" pulsando la pantalla táctil.

5.- El sistema solicitará al titular que posicione su huella dactilar en el lector iluminado en rojo. El dedo a presentar se mostrará en la pantalla: El sistema procede a comprobar la concordancia entre la huella almacenada en la base de datos y la huella presente en el lector.

6.- A continuación, el sistema mostrará en pantalla los datos del titular del DNIe. Para efectuar el cambio de PIN, el ciudadano tendrá que seleccionar "Cambiar contraseña" en la parte inferior izquierda de la pantalla.

7.- El sistema solicitará al titular que introduzca su nueva contraseña y posteriormente que la confirme. El pin deberá tener un minimo de 8 y un máximo de 16 caracteres, debiendo, en la medida de lo posible, contener una combinación alfanumérica, para dotar a dicha clave de mayor seguridad.

8.- Obtendrá un mensaje que indicará "La contraseña ha sido cambiado con éxito"

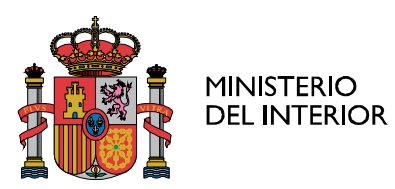

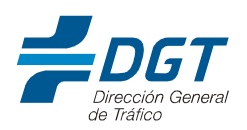

## **Comprobar si están en vigor los certificados y renovarlos si estuvieran caducados.**

Para comprobar la fecha de caducidad de sus certificados o firma electrónica, el titular debe acudir a un Punto de actualización del DNIe, ubicado en una Oficina de expedición, para lo que **no tendrá que pedir cita previa** ni esperar colas.

Tampoco será necesario esperar a que los certificados estén caducados, pudiendo ampliar la validez de los mismos en cualquier momento. Los pasos son los siguientes:

1.- Introducir el DNIe en el lector

2.- Marcar el PIN actual y pulsar aceptar en la pantalla táctil.

3.- A continuación, el sistema mostrará en pantalla los datos del titular del DNIe. Para efectuar la renovación de certificados, el ciudadano tendrá que seleccionar "Renovar certificados" en la parte inferior izquierda de la pantalla.

4.- El sistema le advertirá que el proceso eliminará sus claves privadas y certificados de usuario, para generar unos actualizados. Pulsaremos aceptar.

5.- El sistema solicitará al titular que posicione sus huella dactilar en el lector iluminado en rojo. El dedo a presentar se mostrará en pantalla: El sistema procede a comprobar la concordancia entre la huella almacenada en la base de datos y la huella presente en el lector.

6.- Una vez confirmada la identidad del usuario, el sistema empleará algunos minutos en hacer el proceso de manera automática.

7.- Una vez finalizado el proceso, se podrá salir de la aplicación, o comprobar los datos contenidos en el DNIe, verificando la nueva fecha de caducidad de los certificados.

………………………………………………………………………………………………………………………………..

# **¿CÒMO REALIZAR DESDE CASA LOS TRÁMITES ELECTRÓNICOS CON FIRMA ELECTRONICA?**

Realizados los pasos anteriores es decir:

1.- Conociendo el PIN actual según lo antes indicado.

2.- Conociendo la fecha de caducidad de los certificados, que deberá ser posterior a la de realización del trámite.

3.- Sólo se necesita un ordenador y un lector electrónico de DNI.

4.- Se introduce el DNIe en el lector electrónico de DNI y se siguen las instrucciones.

## **¿Qué es un lector de DNIe?**

Los lectores de DNIe suelen ser de dos tipos:

- 1. Teclados que disponen de una ranura lateral o superior que cuando se introduce el DNIe se ilumina normalmente una luz verde y ya puede empezar a utilizarse según las indicaciones de la pantalla.
- 2. Lector de DNIe, con sistema USB, que se introduce en la ranura USB del ordenador, se espera unos segundos y carga unos ficheros que hacen que cuando se introduzca el DNIe aparezca una luz verde y a partir de ese momento deben seguirse las indicaciones de la pantalla.

## **Ventajas de realizar los trámites electrónicamente.**

La comodidad de poder realizar los trámites administrativos desde el domicilio sin desplazamientos y en la mayoría de los casos las 24 horas del día los 365 días del año. La primera vez que se utiliza hay que prestarle más atención, si bien una vez que se ha conseguido la primera vez, las siguientes es mucho más fácil.